### **Table of Contents**

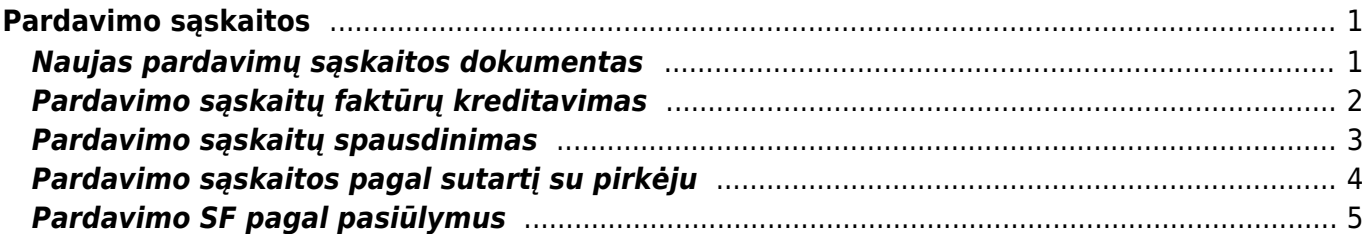

# <span id="page-2-0"></span>**Pardavimo sąskaitos**

## <span id="page-2-1"></span>**Naujas pardavimų sąskaitos dokumentas**

Pardavimų sąskaita – griežtos atskaitomybės dokumentas, kurį pirkėjui išrašo pardavėjas, pirkėjui perkant prekes, paslaugas ar kitą turtą.

Norėdami sukurti naują pardavimo sąskaitą – faktūrą, eikite: PARDAVIMAI→ DOKUMNETAI → Sąskaitos. Spauskite F2 arba mygtuką "F2-naujas".

Dokumentas sudarytas iš dviejų dalių:

- 1. viršutinė dalis- bendra informacija pirkėjas, data, apmokėjimo terminas ir t.t.
- 2. apatinė dalis informacija apie prekes/paslaugas.

Sąskaitų dokumentai yra dviejų rūšių:

- 1. keičianti sandėlio kiekius. Viršutinėje dokumento dalyje uždėjus varnelę "keisti sand. kiekius" ir patvirtinus pardavimo sąskaitos dokumentą prekės "nusirašys" nuo sandėlio.
- 2. nekeičianti. Jei varnelė neuždėta toks dokumentas nedaro įtakos sandėlio kiekiams.

Viršutinėje dalyje reikia užpildyti šiuos laukus:

- Sąskaita sąskaitos numeris sistema duoda kitą eilės tvarka, po to, kai dokumentas pirmą kartą išsaugomas;
- Pirkėjas spustelėkite pelytės kairiuoju klavišu 2 kartus ir pasirinkite iš sąrašo, jei pirkėjo sąraše nėra, sąrašas papildomas spaudžiant "F2-naujas";
- Sąskaitos data dokumento data;
- Apmok. term.- spustelėkite pelytės kairiuoju klavišu 2 kartus ir pasirinkite iš sąrašo, sąrašas papildomas spaudžiant "F2-naujas";
- Valiuta spustelėkite pelytės kairiuoju klavišu 2 kartus ir pasirinkite iš sąrašo;
- Sandėlis jei sąskaita yra keičianti sandėlio kiekius.

Taip pat pasirinktinai: Pristatymo adresas - įvedus pristatymo adresą trečiame lauke (3 burbuliukas viršuje), galima jį atspausdinti ant sąskaitos faktūros;

Apatinėje dalyje užpildoma informacija apie siūlomas prekes/paslaugas:

- Prekė spustelėkite pelytės kairiuoju klavišu 2 kartus ant lauko ir pasirinkite iš sąrašo;
- Kiekis siūlomas kiekis;
- Aprašymas įkeliamas automatiškai iš prekės kortelės, jei reikia galima koreguoti (prekės kortelėje pavadinimas nepasikeis);
- Vnt. kaina siūloma kaina, jei prekės kortelėje bus įvesta pardavimo kaina, ji bus įkelta automatiškai, jei ji netinkama, ją galima koreguoti;
- Stulpelis % skirtas nuolaidai procentais įrašyti.

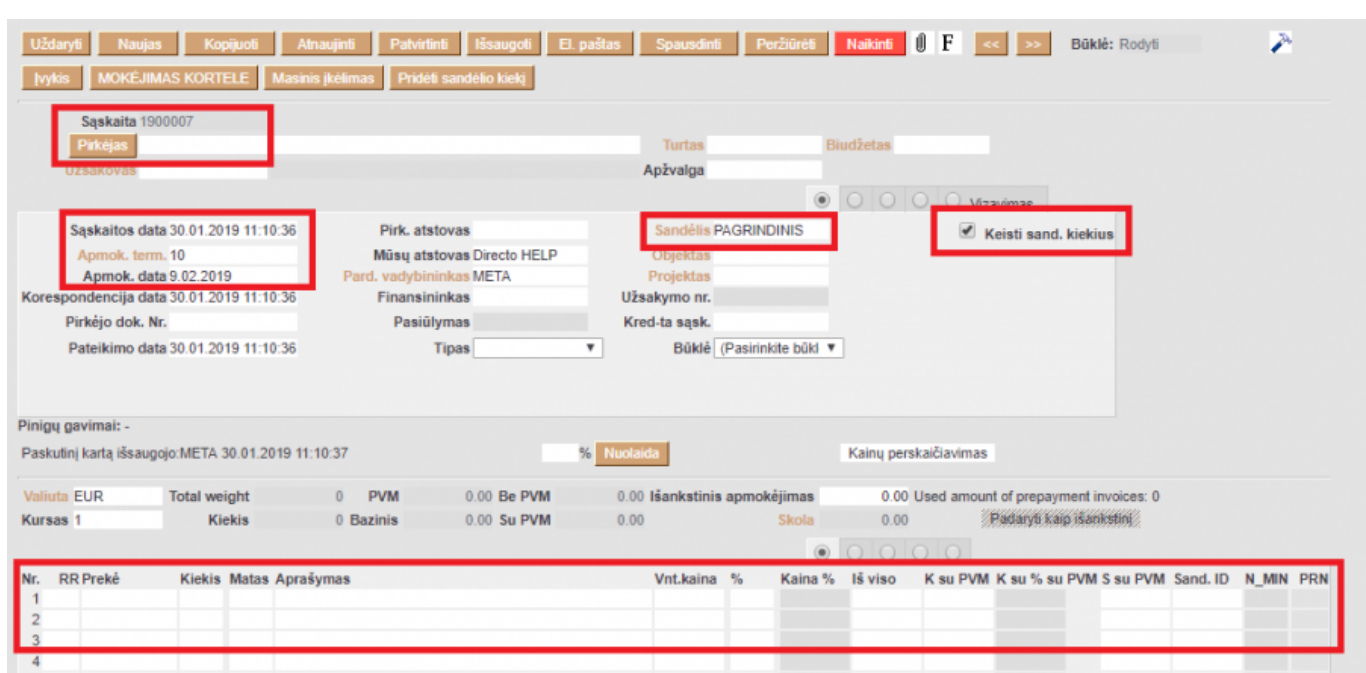

Last update: 2019/03/12 17:06 lt:mr\_arve http://wiki.directo.ee/lt/mr\_arve?rev=1552403196

Sąskaitos faktūros dokumento patvirtinimas:

- Įsitikinę, jog viskas įvesta teisingai spaudžiate "patvirtinti" ir "išsaugoti";
- Patvirtinus dokumentą, jo keisti nebegalima;
- Patvirtinus dokumentą atsiranda nuorodą į buhalterinę korespondenciją.

Sąskaitą galima sukurti ir iš užsakymo dokumento.

### <span id="page-3-0"></span>**Pardavimo sąskaitų faktūrų kreditavimas**

- 1. Kredituojama sąskaita, kuri yra įvesta DIRECTO.
	- Atsidarome sąskaitą, kurią norime kredituoti;
	- Spaudžiame viršuje esantį mygtuką "Kreditas". Susikurs kreditinė sąskaita;
	- Pasitikriname, kad jos apmokėjimo terminas būtų KR;
	- Jei kreditinėje sąskaitoje yra uždėta varnelė "Keisti sandėlio kiekius", prekės grįš į sandėlį. Jei šioje vietoje varnelės nebus, sandėlio kiekis nebus įtakojamas;
	- Peržiūrime kitus kreditinės sąskaitos duomenis. Jei viskas teisingai, patvirtiname, išsaugome.
- 2. Kredituojama sąskaita, kurios nėra DIRECTO.
	- Kuriame sąskaitą su neigiamais kiekiais, bet be varnelės "Keisti sandėlio kiekius" (taip mažės pirkėjo skola);
	- Reikia įvesti prekių priėmimą ir užpajamuoti grįžusias prekes. Pajamavime prekių kainos turi būti tokios, kokios buvo tų prekių savikainos pardavimo metu. Prekių priėmime laukelyje "Sąskaita" nurodykite sąnaudų buh.sąskaitą "Parduotų prekių savikaina";
	- Abu dokumentai turi būti tokia pačia data;
	- Neužmirškite patvirtinti ir kasos čekio, ir prekių priėmimo.

### **Pardavimo sąskaitų spausdinimas**

1. Spausdinimas po vieną sąskaitą.

- Atsidarius sąskaitą viršuje yra mygtukas SPAUSDINTI. Paspaudus šį mygtuką atsidaro sąskaitos spausdinimo forma bei spausdinimo nustatymo langas.
- Parenkame reikiamus nustatymus → Print.

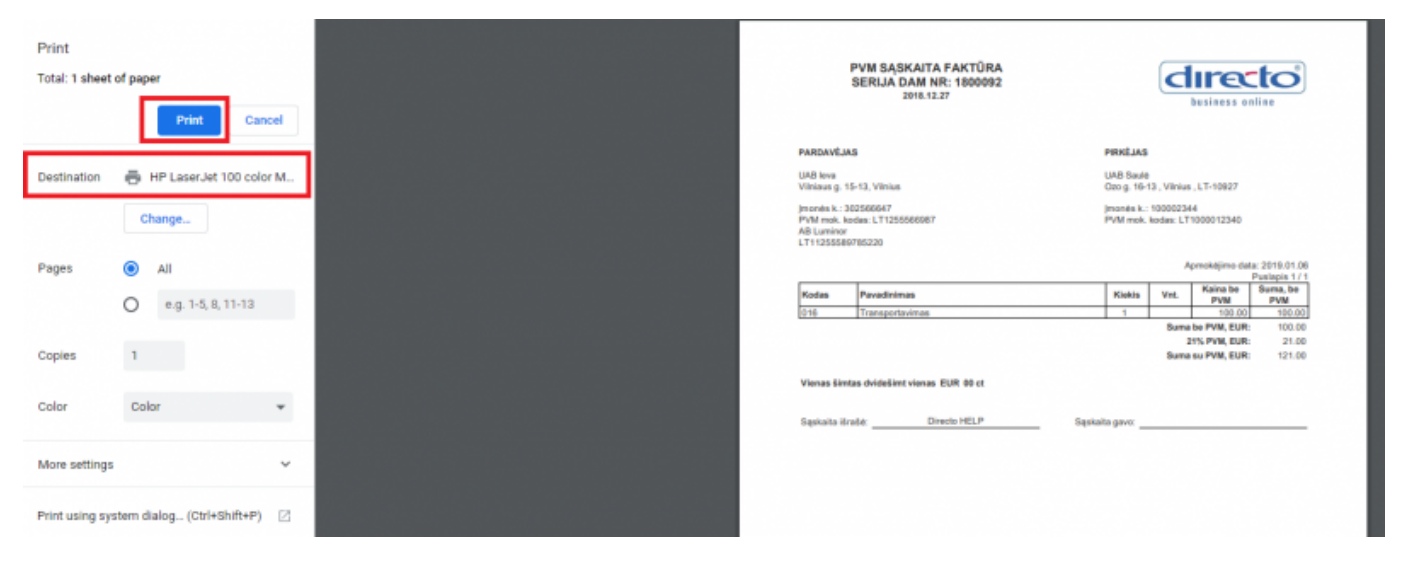

• Kitokį sąskaitos variantą (kalbos, išdėstymo, turinio atžvilgiu) galime atspausdinti parenkant kitą spausdinimo formą. Dešiniuoju pelės klavišu spaudžiame ant mygtuko SPAUSDINTI, matome galimų spausdinimo formų sąrašą.

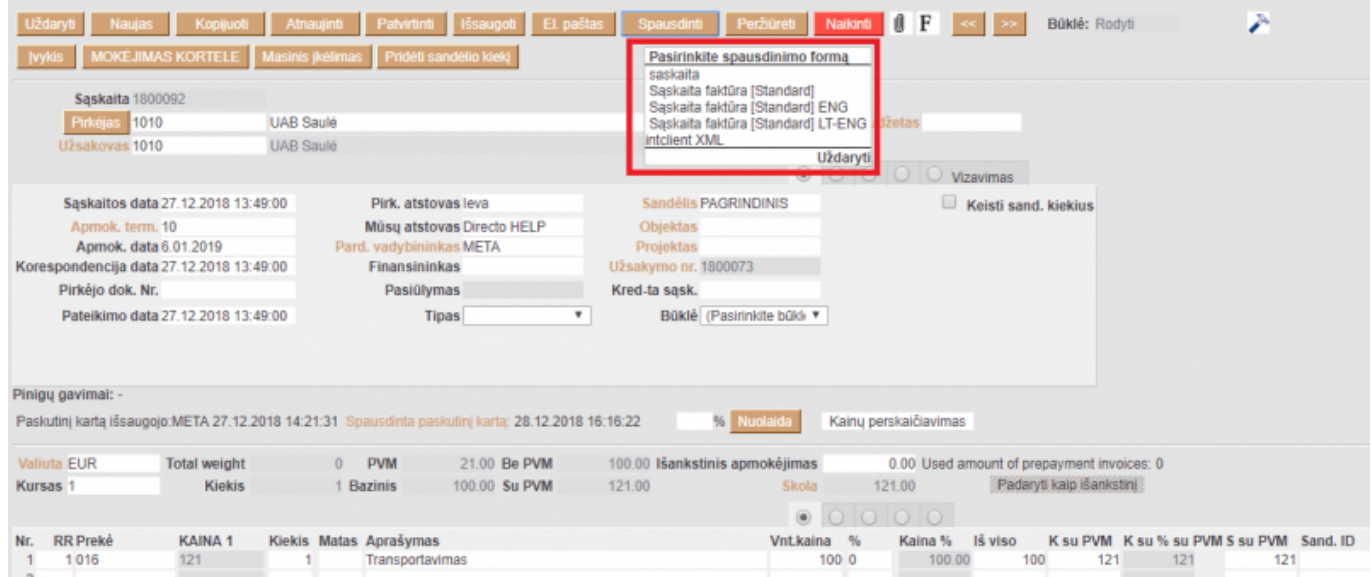

- Bet kokios spausdinimo formos peržiūrai, ant jos pavadinimo spaudžiame laikant klaviatūros mygtuką SHIFT. Jei norime sąskaitą išsisaugoti PDF formatu, SPAUSDINTI spaudžiame laikant klaviatūroje CTRL.
- <span id="page-4-0"></span>2. Masinis sąskaitų spausdinimas.
	- Masiškai sąskaitas spausdinti galima iš ataskaitos PARDAVIMAI→ Ataskaitos→ Sąskaitų sąrašas.
- Laikotarpis laikotarpis, už kurį yra spausdinamos sąskaitos. Ataskaitoje sistema pateikia spausdinamų sąskaitų sąrašą pagal parinktą laikotarpį.
- Jei atranka tenkina, spaudžiame mygtuką SPAUSDINTI SĄSKAITAS. Sistema sugeneruoja visas sąskaitas spausdinimui. Spaudžiame Print.

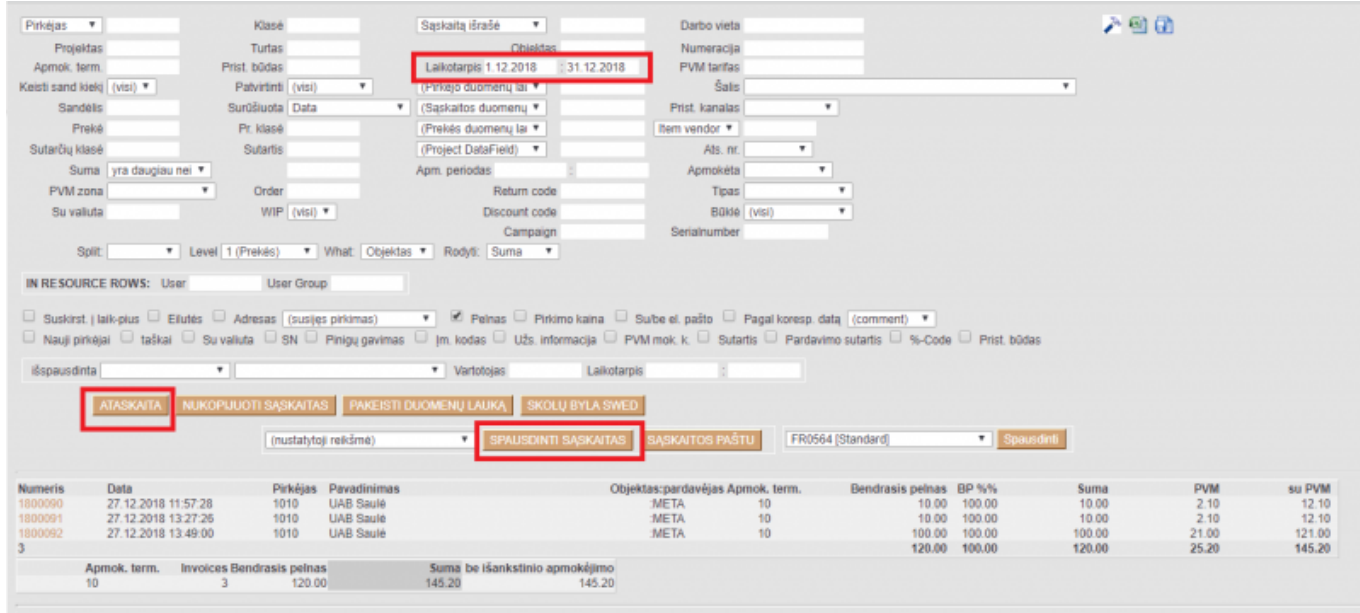

### <span id="page-5-0"></span>**Pardavimo sąskaitos pagal sutartį su pirkėju**

Norint išrašyti sąskaitas nuo sutarčių, pirmiausiai sutartys turėtų būti pilnai ir teisingai užpildytos (kaip tą padaryti aprašyta ankstesnėje instrukcijoje "[Sutartys"](http://wiki.directo.ee/lt/leping)). Tada filtruojame sąskaitas. Pagrindiniame meniu einame BENDRAS→ Ataskaitos→ Sutarčių sąrašas.

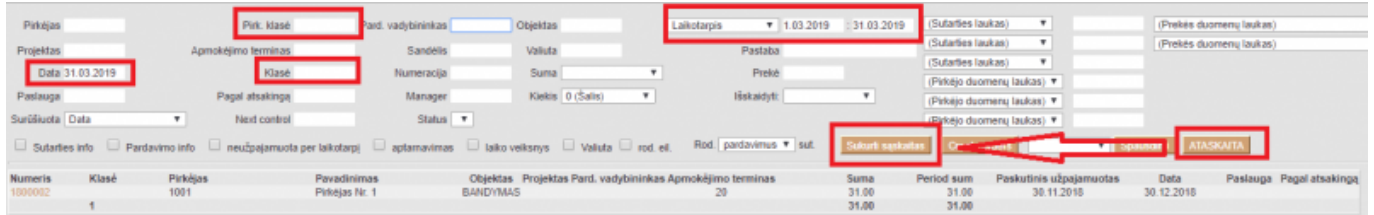

- Pirkėjo klasė jei pirkėjai yra skirstomi į klases,
- Klasė sutarčių klasė (jei sutartys skirstomos į klases),
- Data pirma arba paskutinė einamojo mėnesio diena, už kurį išrašomos sąskaitos (pvz., jei išrašinėjama už kovo mėnesį, tai 01.03.2019 arba 31.03.2019),
- Laikotarpis mėnesio, už kurį išrašomos sąskaitos, pradžia ir pabaiga (pvz., jei kovo mėnuo, tai nuo 01.03.2019 iki 31.03.2019).

Parinkus šiuos filtrus, spaudžiame ATASKAITA ir gauname pirkėjų sutarčių sąrašą, kuriems turėtų būti išrašytos sąskaitos mėn. pradžioje. Peržiūrime, ar patenka visos reikalingos sutartys. Spaudžiate mygtuką SUKURTI SĄSKAITAS, jei gaunate pranešimą, jog sąskaitos sukurtos, šį etapą atlikote sėkmingai. Sukurtas sąskaitas galite peržiūrėti sąraše: PARDAVIMAI→ Dokumentai→ Sąskaitos- arba ataskaitoje: PARDAVIMAI→ Ataskaitos→ Sąskaitų sąrašas.

### <span id="page-6-0"></span>**Pardavimo SF pagal pasiūlymus**

Derinant papildomus darbus su klientu, pildomas pasiūlymo dokumentas: PARDAVIMAI→ Dokumentai→ Pasiūlymai.

Norint pirkėjui išrašyti sąskaitą už pasiūlyme įvardintus darbus, reikia, kad jis būtų patvirtintas.

Šį dokumentą tvirtiname kartu su pirkėjo tvirtinimu darbų atlikimui. Tada spaudžiame mygtuką TIESIOGINĖ SĄSKAITA.

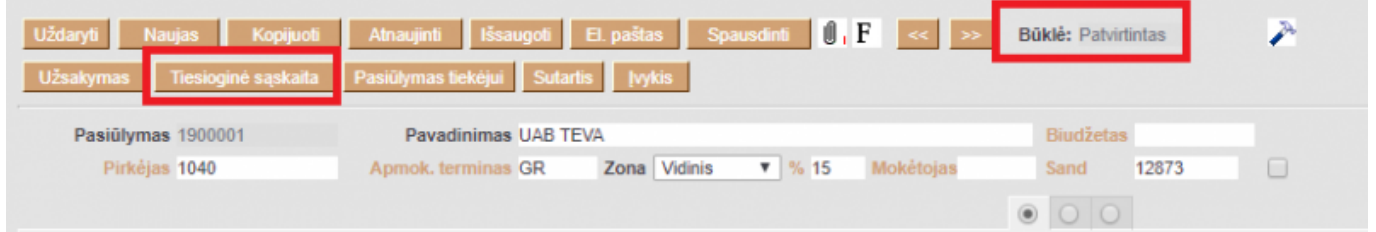

Susikuria pardavimo sąskaitą, kuri yra susieta su pasiūlymu. Sąskaitoje matome pasiūlymo numerį, t.y. pagal kokį pasiūlymą ji buvo sukurta.

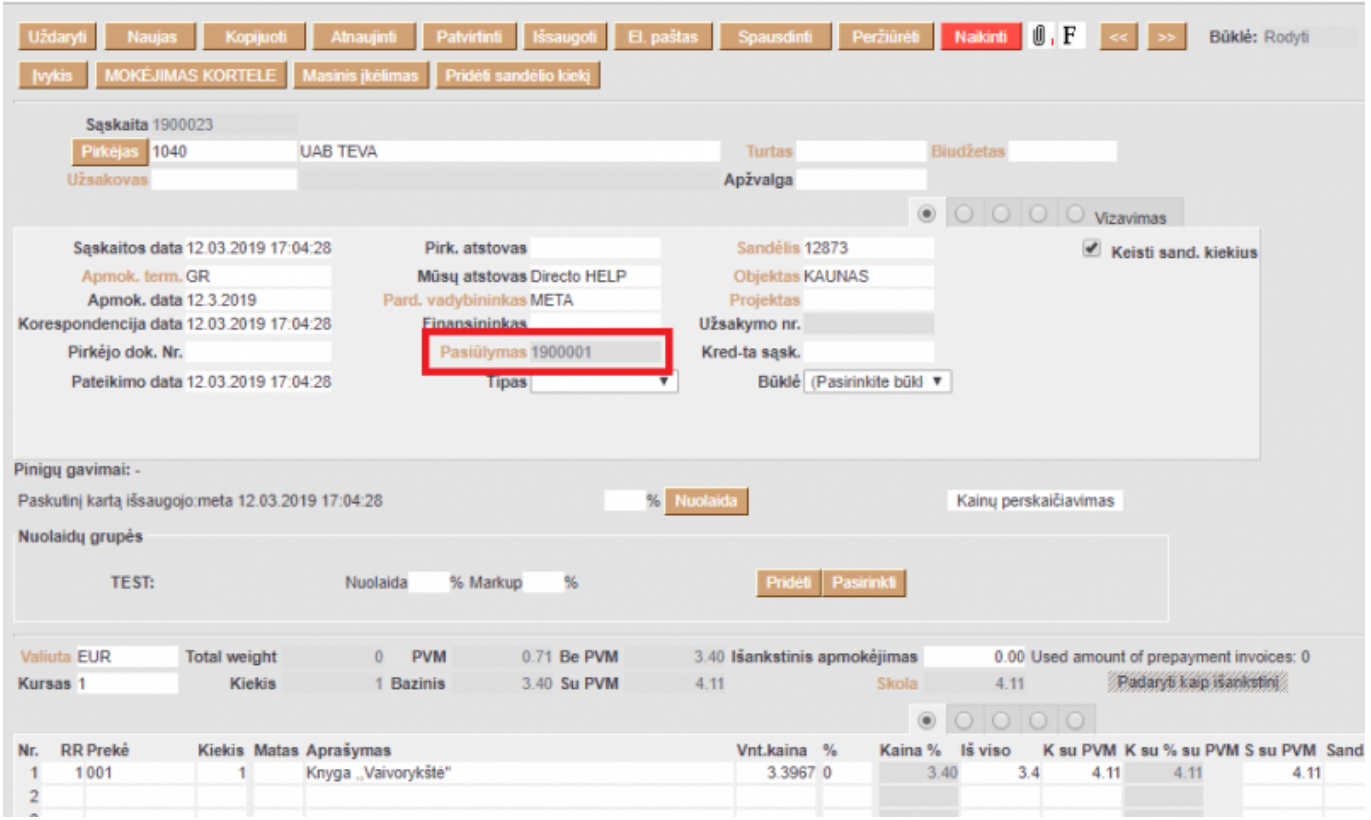

### Nuorodos:

[Sutartys](http://wiki.directo.ee/lt/leping)

From: <http://wiki.directo.ee/> - **Directo Help**

Permanent link: **[http://wiki.directo.ee/lt/mr\\_arve?rev=1552403196](http://wiki.directo.ee/lt/mr_arve?rev=1552403196)**

Last update: **2019/03/12 17:06**